## DOCTOR OF MINISTRY **GORDON CONWELL** THEOLOGICAL SEMINARY

## **How to See your Grade on CAMS**

1. Go to the CAMS Student Portal Link:<https://cams-web.gordonconwell.edu/estudent/login.asp>

Enter your *username* and *password*. Choose the *term and year* for the course grade that you are looking for. *If you do not know your username or your password and/or you are locked out of your account, please contact the I.T. Service Desk at [helpdesk@gordonconwell.edu](mailto:helpdesk@gordonconwell.edu) or call them at 978-646-HELP (4357). Please include your Student ID# in the email or have it ready when you call.* 

- **January** + Year (Ex. JA-19, all courses taken in the month of January)
- **Spring** + Year (Ex. SP-19, all courses taken in the Spring semester, Feb-Apr)
- **Summer** + Year (Ex. S1-19, all courses taken in the Summer semester, May-Aug)
- **Fall** + Year (Ex. FA-19, all courses taken in the Fall semester, Sep-Dec)

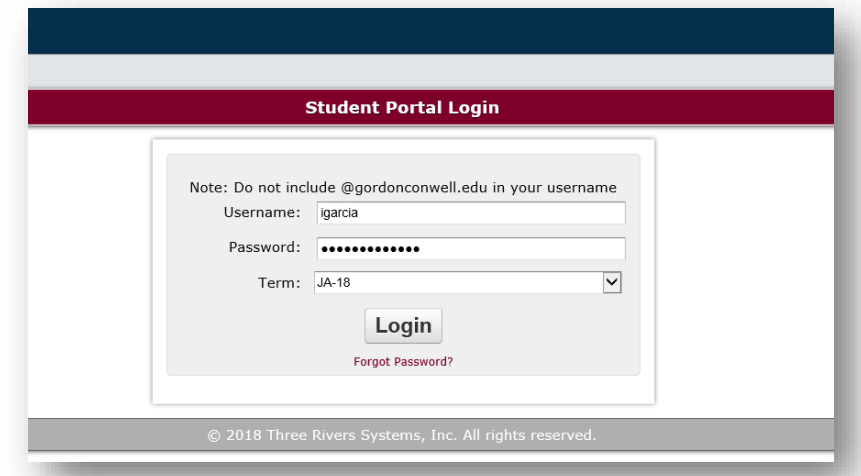

After entering your username and password, click on *Login*

2. On the left hand side menu, select *My Grades*

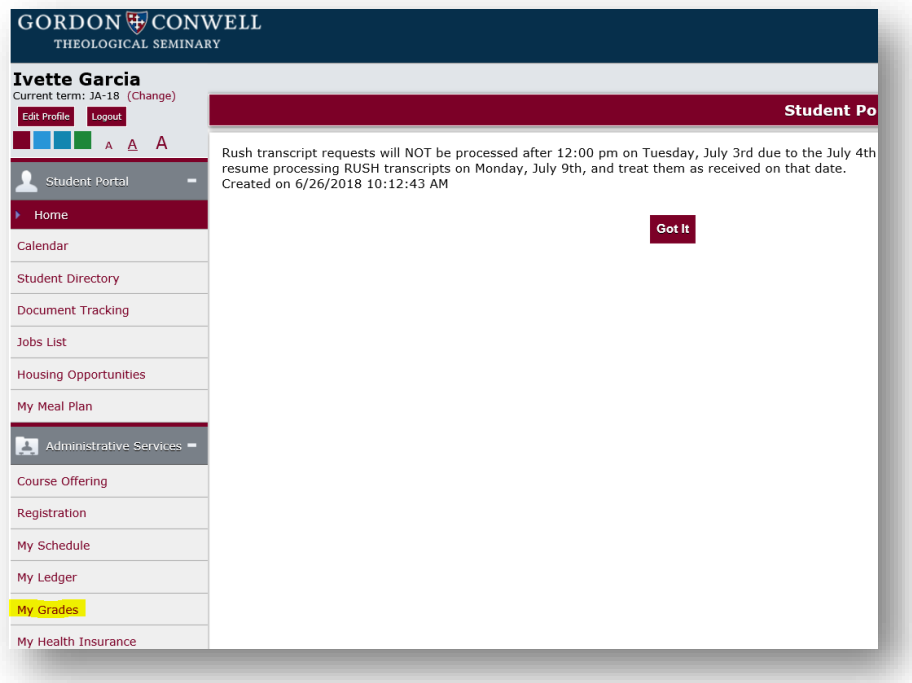

## DOCTOR OF MINISTRY **GORDON CONWELL** THEOLOGICAL SEMINARY

## 3. Select *Final Grades* the *Grade Type* from the drop down menu:

 You should see the list of course(s) that you have taken during that semester and you will need to complete the course evaluation for each course before the grade appears for each course.

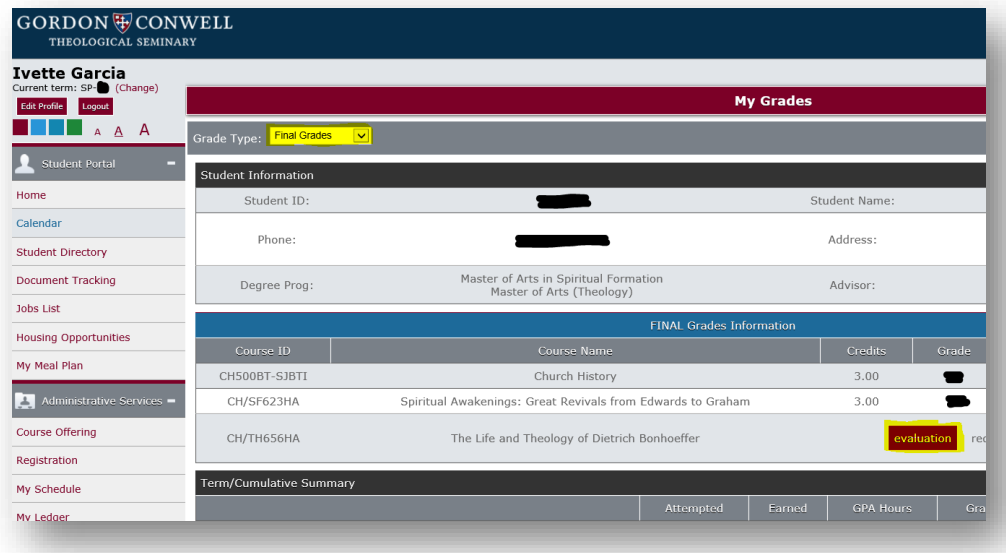

4. Once you have completed the evaluation click *submit*:

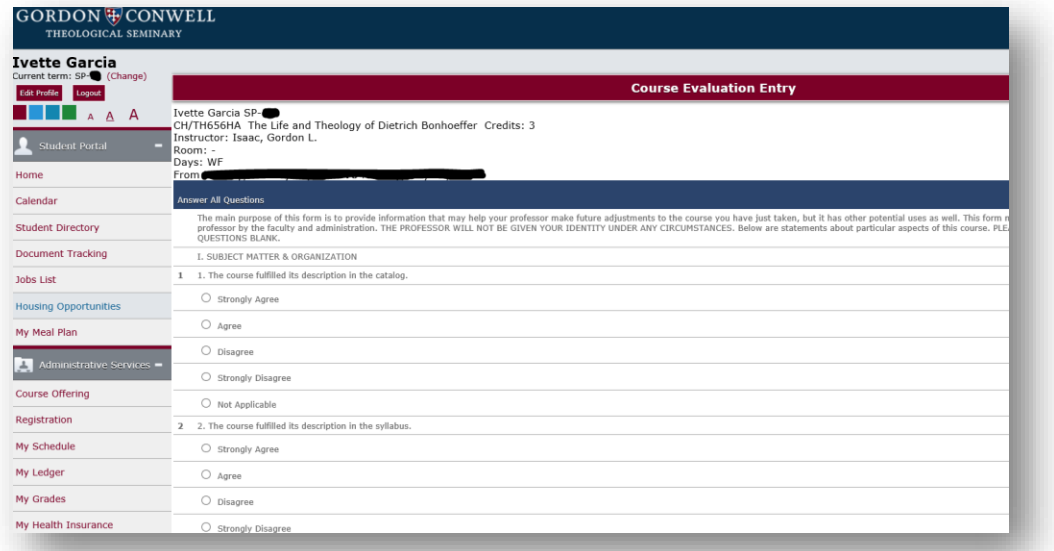

- 5. Once you have submitted your evaluation, CAMS will return you to the page with your grades and you should be able to see your grades.
- 6. Please contact your program office if you have questions about your grade:
	- Hispanic Ministries Program: 978-646-4302 [/ igarcia@gordonconwell.edu](mailto:igarcia@gordonconwell.edu)
	- Doctor of Ministry: 978-646-4135 / [dminoffice@gordonconwell.edu](mailto:dminoffice@gordonconwell.edu)